# CA Application Performance Management

# CA CMDB 集成指南 版本 9.5

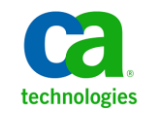

本文档包括内嵌帮助系统和以电子形式分发的材料(以下简称"文档"),其仅供参考,CA 随时可对其进行更改或 撤销。

未经 CA 事先书面同意,不得擅自复制、转让、翻印、透露、修改或转录本文档的全部或部分内容。本文档属于 CA 的 机密和专有信息,不得擅自透露,或除以下协议中所允许的用途,不得用于其他任何用途:(i) 您与 CA 之间关于使用 与本文档相关的 CA 软件的单独协议;或者 (ii) 您与 CA 之间单独的保密协议。

尽管有上述规定,但如果您为本文档中所指的软件产品的授权用户,则您可打印或提供合理数量的本文档副本,供 您及您的雇员内部用于与该软件相关的用途,前提是所有 CA 版权声明和标识必须附在每一份副本上。

打印或提供本文档副本的权利仅限于此类软件所适用的许可协议的有效期内。如果该许可因任何原因而终止,您应 负责向 CA 书面证明已将本文档的所有副本和部分副本已退还给 CA 或被销毁。

在所适用的法律允许的范围内, CA 按照"现状"提供本文档, 不附带任何保证, 包括但不限于商品适销性、适用于 特定目的或不侵权的默示保证。CA 在任何情况下对您或其他第三方由于使用本文档所造成的直接或间接的损失或损 害都不负任何责任,包括但不限于利润损失、投资受损、业务中断、信誉损失或数据丢失,即使 CA 已经被提前明确 告知这种损失或损害的可能性。

本文档中涉及的任何软件产品的使用均应遵照有关许可协议的规定且根据本声明中的条款不得以任何方式修改此许 可协议。

本文档由 CA 制作。

仅提供"有限权利"。美国政府使用、复制或透露本系统受 FAR Sections 12.212、52.227-14 和 52.227-19(c)(1) - (2) 以 及 DFARS Section 252.227-7014(b)(3) 的相关条款或其后续条款的限制。

版权所有 © 2013 CA。保留所有权利。此处涉及的所有商标、商品名称、服务标识和徽标均归其各自公司所有。

# CA Technologies 产品引用

本文档涉及以下 CA Technologies 产品和功能:

- CA Application Performance Management (CA APM)
- CA Application Performance Management ChangeDetector (CA APM ChangeDetector)
- CA Application Performance Management ErrorDetector (CA APM ErrorDetector)
- CA Application Performance Management for CA Database Performance (CA APM for CA Database Performance)
- CA Application Performance Management for CA SiteMinder<sup>®</sup> (CA APM for CA SiteMinder®)
- CA Application Performance Management for CA SiteMinder<sup>®</sup> Application Server Agents (CA APM for CA SiteMinder® ASA)
- CA Application Performance Management for IBM CICS Transaction Gateway (CA APM for IBM CICS Transaction Gateway)
- CA Application Performance Management for IBM WebSphere Application Server (CA APM for IBM WebSphere Application Server)
- CA Application Performance Management for IBM WebSphere Distributed Environments (CA APM for IBM WebSphere Distributed Environments)
- CA Application Performance Management for IBM WebSphere MQ (CA APM for IBM WebSphere MQ)
- CA Application Performance Management for IBM WebSphere Portal (CA APM for IBM WebSphere Portal)
- CA Application Performance Management for IBM WebSphere Process Server (CA APM for IBM WebSphere Process Server)
- CA Application Performance Management for IBM z/OS<sup>®</sup> (CA APM for IBM  $z/OS^*$ )
- CA Application Performance Management for Microsoft SharePoint (CA APM for Microsoft SharePoint)
- CA Application Performance Management for Oracle Databases (CA APM for Oracle Databases)
- CA Application Performance Management for Oracle Service Bus (CA APM for Oracle Service Bus)
- CA Application Performance Management for Oracle WebLogic Portal (CA APM for Oracle WebLogic Portal)
- CA Application Performance Management for Oracle WebLogic Server (CA APM for Oracle WebLogic Server)
- CA Application Performance Management for SOA (CA APM for SOA)
- CA Application Performance Management for TIBCO BusinessWorks (CA APM for TIBCO BusinessWorks)
- CA Application Performance Management for TIBCO Enterprise Message Service (CA APM for TIBCO Enterprise Message Service)
- CA Application Performance Management for Web Servers (CA APM for Web Servers)
- CA Application Performance Management for webMethods Broker (CA APM for webMethods Broker)
- CA Application Performance Management for webMethods Integration Server (CA APM for webMethods Integration Server)
- CA Application Performance Management Integration for CA CMDB (CA APM Integration for CA CMDB)
- CA Application Performance Management Integration for CA NSM (CA APM Integration for CA NSM)
- CA Application Performance Management LeakHunter (CA APM LeakHunter)
- CA Application Performance Management Transaction Generator (CA APM TG)
- CA Cross-Enterprise Application Performance Management
- CA Customer Experience Manager (CA CEM)
- CA Embedded Entitlements Manager (CA EEM)
- CA eHealth<sup>®</sup> Performance Manager (CA eHealth)
- CA Insight<sup>™</sup> Database Performance Monitor for DB2 for z/OS®
- CA Introscope<sup>®</sup>
- CA SiteMinder<sup>®</sup>
- CA Spectrum<sup>®</sup> Infrastructure Manager (CA Spectrum)
- CA SYSVIEW® Performance Management (CA SYSVIEW)

联系技术支持

要获取在线技术帮助以及办公地址、主要服务时间和电话号码的完整列 表, 请联系技术支持: <http://www.ca.com/worldwide>。

目录

# 第1章: 简介

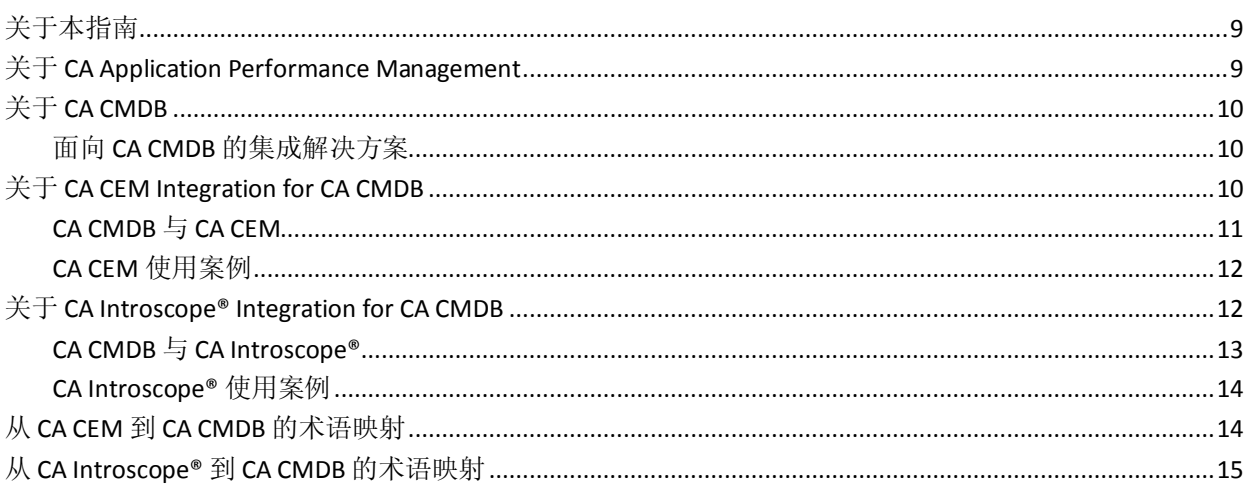

# 第2章: 实施 CA CEM Integration for CA CMDB

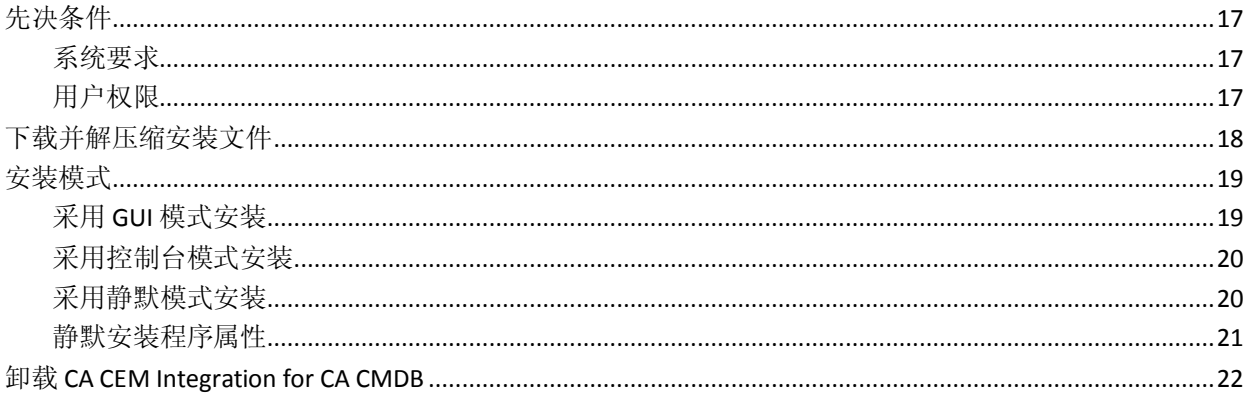

# 第3章: 配置 CA CEM Integration for CA CMDB

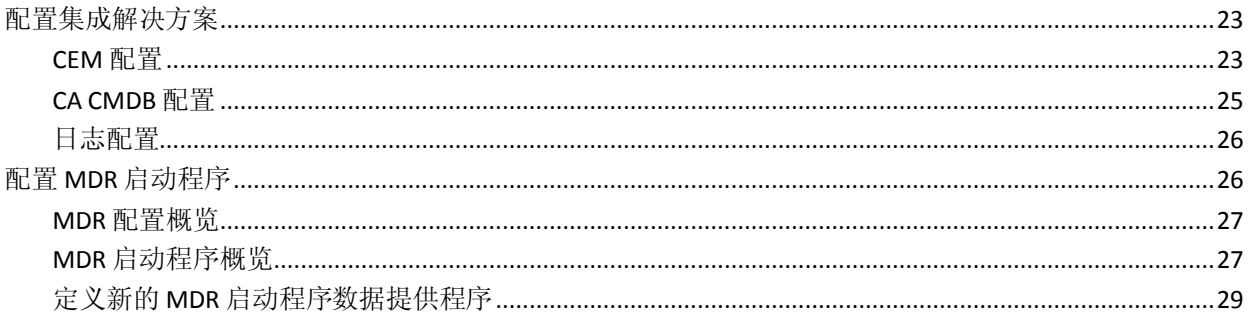

9

17

23

# 第4章: 结合使用 CA CMDB 与 CA CEM

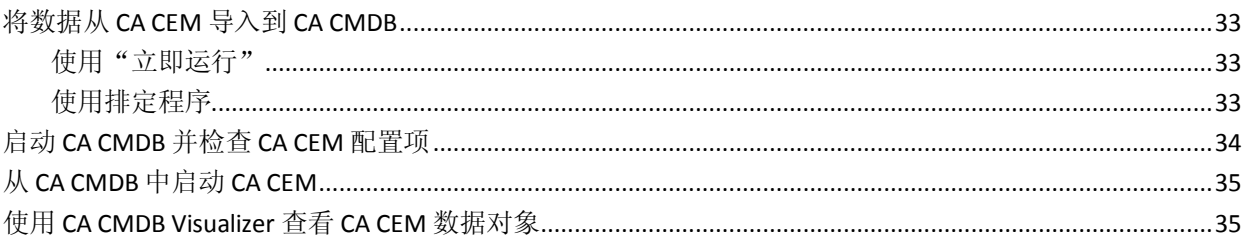

# 第5章: 实施 CA Introscope Integration for CA CMDB

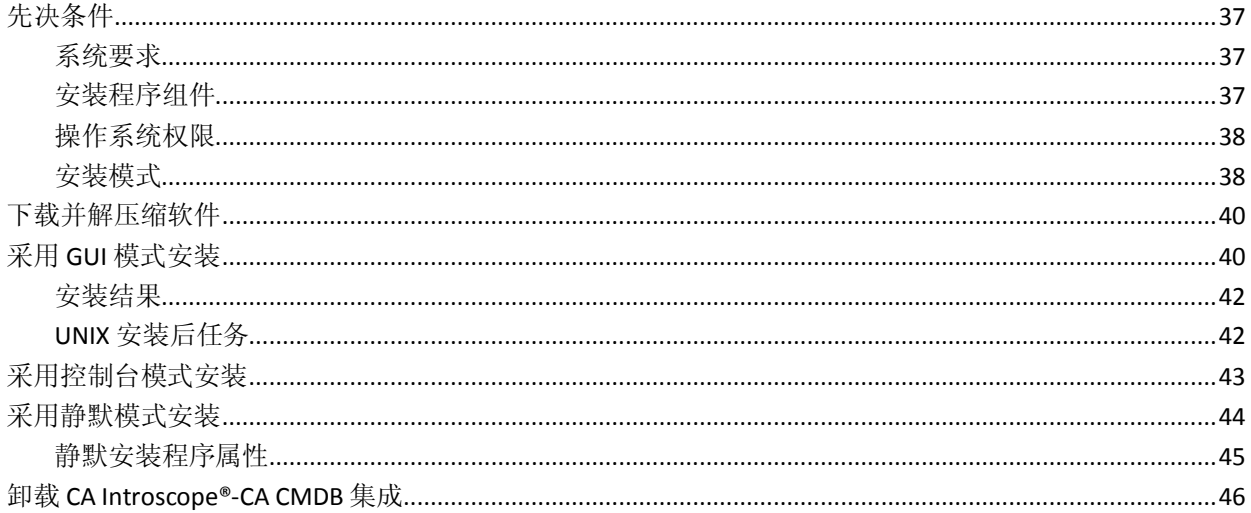

# 第6章: 配置 CA Introscope®-CA CMDB 集成

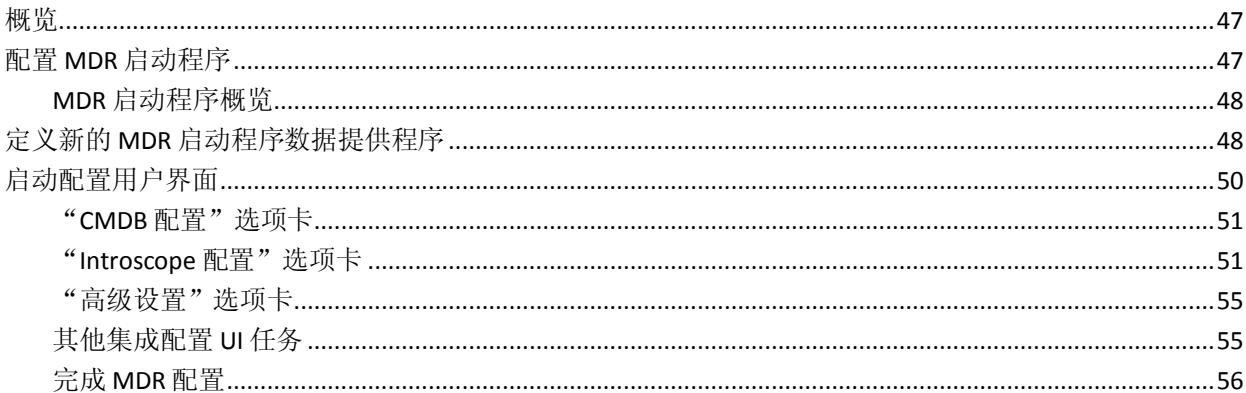

# 第7章: 结合使用 CA CMDB 与 CA Introscope®

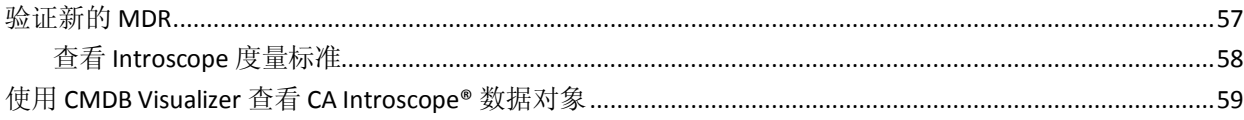

## 33

37

## 47

## 57

# 附录A: 故障排除

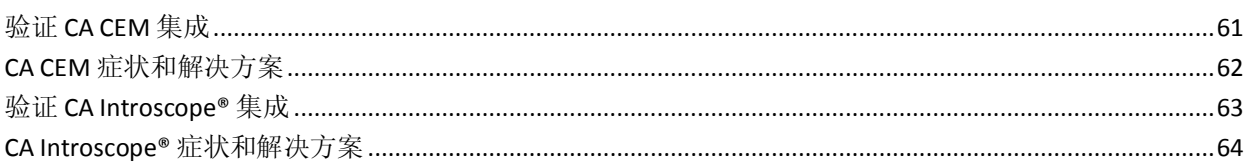

61

<span id="page-8-3"></span>第1章: 简介

<span id="page-8-0"></span>此部分包含以下主题:

[关于本指南](#page-8-3) (p. 9)

- 关于 [CA Application Performance Management](#page-8-3) (p. 9)
- 关于 [CA CMDB](#page-9-3) (p. 10)
- 关于 [CA CEM Integration for CA CMDB](#page-9-3) (p. 10)
- 关于 CA Introscope<sup>®</sup> Integration for CA CMDB (p. 12)
- 从 CA CEM 到 CA CMDB [的术语映射](#page-13-2) (p. 14)
- 从 [CA Introscope®](#page-14-1) 到 CA CMDB 的术语映射 (p. 15)

<span id="page-8-1"></span>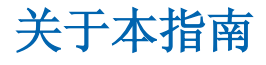

本指南提供了有关安装、配置和使用 CA Customer Experience Manager™ (CEM) Integration for CA Configuration Management Database (CMDB) 以及 CA Introscope® Integration for CA Configuration Management Database (CMDB) 的说明。您必须了解如何操作 CA CEM、CA Introscope® 和 CA CMDB,深入了解 Apache Tomcat 服务器。

# <span id="page-8-2"></span>关于 CA Application Performance Management

CA APM (APM) 可提供全面且有效的应用程序性能管理策略,使您能够了 解最终用户体验并衡量服务水平协议 (SLA)。您可以将所有事务映射到端 到端基础架构。同时,您也可以采用一种全面、集成的方式执行突发事 件分类和根本原因诊断。

CA Introscope® 和 CA CEM 是 CA APM 解决方案的核心产品。

通过 CA APM, 您可以:

- 了解真实的用户体验。
- 设置和管理业务服务的 SLA。
- 获取 100% 事务可见性。
- 快速确定问题源。
- 执行分类、确定相关利益人,并进行根本原因诊断。
- 基于真实业务影响确定突发事件的优先级。
- 提供主动和预测性的应用程序监控。
- 增加报告并不断改善。

# <span id="page-9-3"></span><span id="page-9-0"></span>关于 CA CMDB

配置管理数据库 (CMDB) 是配置管理系统 (CMS) 的一部分。CMDB 可通过 提供与环境中配置项 (CI) 相关的一组一致的管理信息, 帮助提高其他进 程的效率。多个源可以提供有关配置项的信息。通过 CMDB,源应用程 序可以共享公共服务上下文,从而提高技术团队之间的协调性。例如, 通过在 CA Service Desk 和 CA SPECTRUM 之间共享服务定义和配置,服务 台技术人员和运营工程团队可以共同进行根本原因分析。

实施 CA CMDB 的原因之一是,它可帮助变更管理团队先了解未决更改的 影响,再进行实际更改。从突发事件管理的角度,了解*已经*更改的内容 同样可以加快故障排除过程。了解哪些配置项实际链接到环境中的服务 对于您管理环境中的中断或更改产生的真实影响十分关键。

## <span id="page-9-1"></span>面向 CA CMDB 的集成解决方案

CA CMDB 是一个用于管理企业 IT 组件和服务以及它们之间关系的高级 工具。CA CMDB 使得可以提供和存储有关资产及其相互关系的最新可靠 详细信息。这些关系构成了影响分析的基础,影响分析是管理组织内变 更的重要工具。

USM 可提供关键洞察能力,以便自动采取适当的操作或由 IT 工作人员采 取适当的操作。

CA APM 集成可与以下产品结合使用:

■ CA CEM-CA CMDB 集成

使您能够在 CA USM 中集成 CA CEM 业务服务及相关的事务定义, 从 而了解整个企业流程基础架构中的关系和依存关系。它可集成其域专 门技术来测量和管理企业事务性能。

■ CA Introscope®-CA CMDB 集成

使您能够在 CA USM 中集成 CA Introscope® 监控的应用程序对象, 从 而让您的工作人员了解整个企业流程基础架构中的关系和依存关系。

# <span id="page-9-2"></span>关于 CA CEM Integration for CA CMDB

CA CEM Integration for CA CMDB™ 允许您定义 CA CEM 对象并将其集成到 CA CMDB 中。这些托管对象在 CA CMDB 中被称为*配置项* (CI)。

CA CEM 可监控客户事务,以便确定数据中心中问题的原因。CA CMDB 是 企业 IT 数据库,通过它可以全面了解 IT 基础架构中不同组件和流程之间 的关系。CA CEM 与 CA CMDB 之间的集成使得 CA CEM 能够与 CA CMDB 实施分享其配置。配置共享允许业务服务和事务在 CA CMDB 内相对于其 他已知基础架构配置直观显示,从而可帮助实现问题分类。

## <span id="page-10-0"></span>CA CMDB 与 CA CEM

CA CEM Integration for CA CMDB 是一个可将业务服务和事务从 CA CEM 导入 CA CMDB 的工具。导入的数据会以具有其关系和依存关系的配置项 的形式存在。此集成会作为 Tomcat 服务进行部署,并可使用集成 Web 用 户界面进行配置。

CA CEM Integration for CA CMDB 包括以下组件:

- 集成配置 Web 界面
- Apache Tomcat Integration Pack

下图显示了 CA CEM Integration for CA CMDB 的高级运行方式:

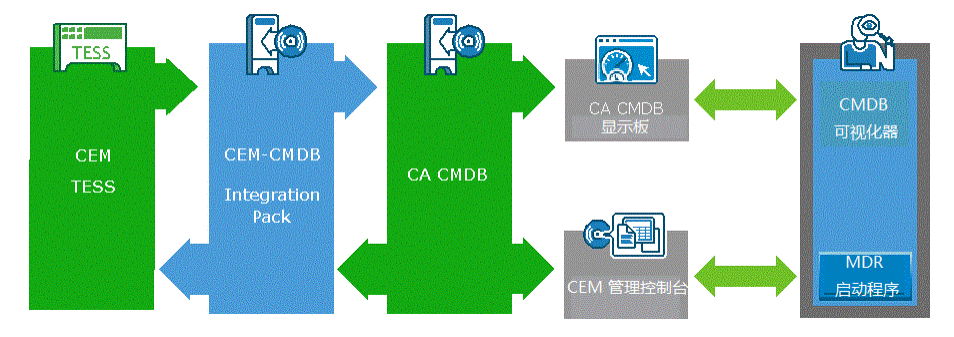

此集成允许您将 CA CEM 配置项(业务服务和业务事务)导入 CA CMDB。 具有所有关系和依存关系的配置项在 CA CMDB 存储库中处于最新状态。 您可以使用 CA CMDB Visualizer 以图形表示形式查看这些关系和依存关 系。在 CA CMDB 中, 您还可以使用 MDR 启动程序链接回 CA CEM 控制台 中的特定业务服务或业务事务。

# <span id="page-11-2"></span><span id="page-11-0"></span>CA CEM 使用案例

CA CEM Integration for CA CMDB 适用于执行以下业务任务:

- 将 CA CEM 业务服务、业务事务及其关系作为配置项与 CA CMDB 集 成,以促使它们与相关服务保持一致。
- 通过在 CA 统一服务模型内直接链接最终用户体验和 IT 基础架构性 能信息可提高您分析服务中断的能力。
- 提供 CA CEM 业务服务和事务配置项(及其关系和依存关系)的直观 表示,以简化事件的解决和更改影响分析流程。

# <span id="page-11-1"></span>关于 CA Introscope® Integration for CA CMDB

CA Introscope® Integration for CA CMDB 允许您在 CA CMDB 中定义和集成 CA Introscope® 应用程序对象, 从而使它们成为*配置项* (CI)。此集成允许 CA Introscope® 监控的应用程序对象和其他已知基础架构配置中的对象 一起显示在 CA CMDB 中。CA Introscope® Integration for CA CMDB 有助于 进行问题分类。

CA Introscope® 可通过监控应用程序边界事务来识别性能基准,帮助 IT 工 作人员识别数据中心引起问题的原因。CA CMDB 是企业 IT 数据库,通过 它可以全面了解 IT 基础架构中不同组件和流程之间的关系。

## <span id="page-12-0"></span>CA CMDB 与 CA Introscope®

CA Introscope®-CMDB 集成是一个将应用程序对象从 CA Introscope® 导入 CA CMDB 的工具。导入的对象会以具有其关系和依存关系的配置项的形 式存在。此集成会作为 Tomcat 服务进行部署,并可使用配置 Web 用户 界面 (UI) 进行配置。

CA Introscope®-CA CMDB 集成包括以下组件:

- 集成配置 Web 界面
- Apache Tomcat Integration Pack

CA Introscope®-CA CMDB 集成具备以下功能:

- 通过直观表示 CA Introscope® 应用程序配置项及其关系和依存关系, 可简化突发事件的解决和更改影响分析流程。
- 通过在 CA USM 中直接链接 CA Introscope® 对象和 IT 基础架构性能 信息可提供分析服务中断的能力。
- 通过 MDR 启动程序链接回特定 CA Introscope® 对象。

## <span id="page-13-2"></span><span id="page-13-0"></span>CA Introscope® 使用案例

CA Introscope®-CA CMDB 集成适用于以下使用案例:

- 配置和管理 ITIL (IT 基础架构库, 一组用于实施 IT 管理最佳实践的软 件工具)。
	- 原始数据的生成。
	- 现有配置与官方版本的比较。
- 系统缺陷根本原因分析
	- 通过获得来自中心位置的多个产品的关系数据可追踪超出一个 产品能见范围的依存关系。
	- 通过配置项 (CI) MDR 启动信息可快速访问参与已注册相同配置 项的 CA CMDB 的多个监控产品。
- 更改影响分析
	- 通过获得来自中心位置的多个产品的关系数据可了解超出一个 产品能见范围的影响。这包括配置更改和计划停机时间的影响。
- 问题影响分析
	- 通过获得来自中心位置的多个产品的关系数据可了解超出一个 产品能见范围的影响。这包括计划外中断、运行减慢和系统问题 的影响。

# <span id="page-13-1"></span>从 CA CEM 到 CA CMDB 的术语映射

产品集成的一个重要方面是术语。下表显示了 CA CEM 中的术语和定义如 何映射到 CA CMDB 中的术语。

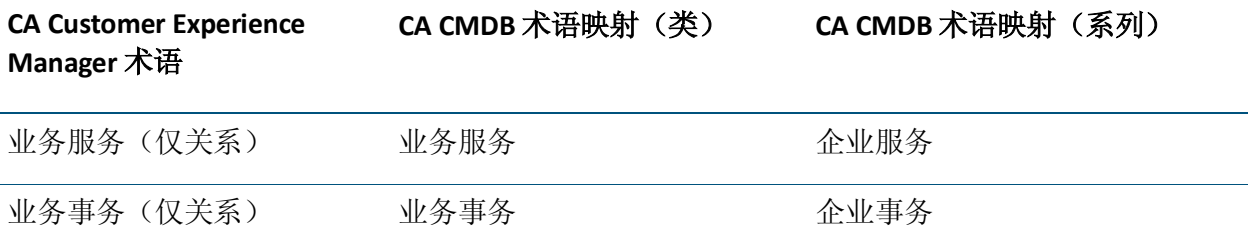

<span id="page-14-1"></span>要导航产品集成,请使用以下术语映射。

## 业务服务

CA CEM 业务服务归入 CA CMDB 业务服务类。

### 业务事务

CA CEM 业务事务归入 CA CMDB 业务事务类。

CA Introscope®-CA CMDB 集成可定义 CA Introscope® 应用程序服务器与 CA CEM 业务服务和业务事务之间的关系,但条件是:

- 在 CA CMDB 中已定义 CA CEM 配置项,同时
- 在 CA Introscope® 中正在使用 CA CEM-CA Introscope® 集成。

# <span id="page-14-0"></span>从 CA Introscope® 到 CA CMDB 的术语映射

下表显示了 CA Introscope® 中的术语和定义如何映射到 CA CMDB 中的术 语:

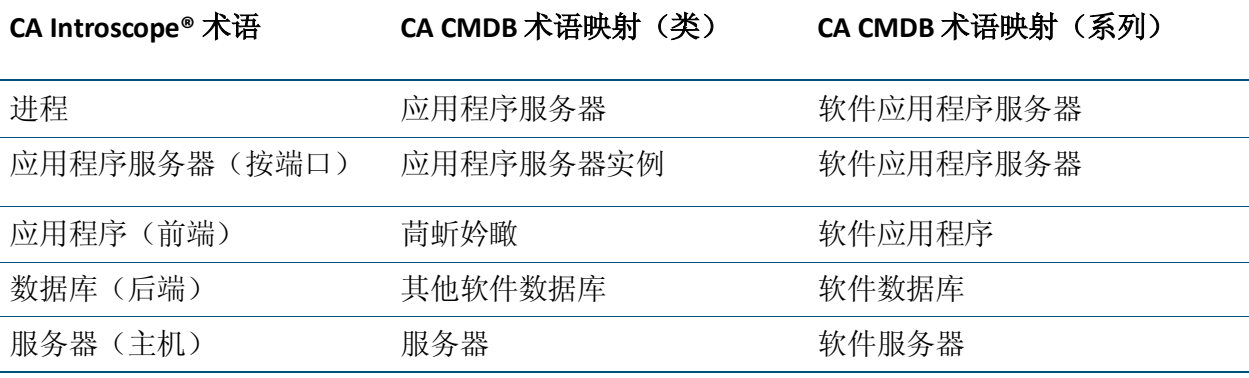

有关 CA APM 术语的详细,请参阅《*CA APM* 概述指南》。

# <span id="page-16-4"></span>第 2 章: 实施 CA CEM Integration for CA **CMDB**

<span id="page-16-0"></span>本章提供了有关安装 CA CEM Integration for CA CMDB 的说明。

此部分包含以下主题:

[先决条件](#page-16-4) (p. 17) [下载并解压缩安装文件](#page-17-1) (p. 18) [安装模式](#page-18-2) (p. 19) 卸载 [CA CEM Integration for CA CMDB](#page-21-1) (p. 22)

# <span id="page-16-1"></span>先决条件

我们建议您在企业管理器主机和 CA CMDB 主机之外的主机上安装 CA CEM Integration for CA CMDB。

## <span id="page-16-2"></span>系统要求

CA CEM Integration for CA CMDB 的系统要求如下:

- CA 软件: 有关 CA CMDB 系统要求的信息, 请参阅*《兼容性指南》*。
- 集成对计算机资源的要求:
	- 磁盘空间: 约 125 MB
	- 内存: 50 MB
- 支持的操作系统: 有关操作系统要求的信息, 请参阅*《兼容性指南》*。

## <span id="page-16-3"></span>用户权限

安装集成需要具备以下用户权限:

■ Windows: 需要管理员访问权限, 才能安装 CA CEM Integration for CA CMDB。

默认安装模式是 GUI 模式。

■ **UNIX**:需要根访问权限,才能将集成安装至任何目录。如果您以非 root 用户身份进行安装,则安装路径为 */opt/CAWily*,且不可更改。 对于非 root 用户,请在开始安装前预分配 */opt/CAWily* 安装目录并向 非 root 用户授予访问权限。

<span id="page-17-1"></span>默认安装模式是控制台模式。完成安装后,请注销并再次登录以设置 环境变量 *INTEGRATIONPACK\_INSTALL\_PATH*。如果您在安装后重新启 动计算机,请手工启动 Tomcat 服务器:

<Integration\_Home>\apache-tomcat-5.5.25\bin\startup.sh

例如,*<Integration\_Home>* 位置可能是:

/opt/CAWily/IntegrationPack/

# <span id="page-17-0"></span>下载并解压缩安装文件

本节介绍了如何下载并解压缩安装文件。

#### 遵循这些步骤**:**

1. 从适当的安装存档下载安装文件。

#### **Windows**:

CAAPM\_CEM\_CMDB\_Integration\_*<VersionNumber>*Windows\_Installer.z ip

**UNIX/Linux**:使用适当的 .tar 文件:

- CA\_APM\_CEM\_CMDB\_Integration\_< $K\bar K\to\pi$ S>Aix\_Installer.tar
- CA\_APM\_CEM\_CMDB\_Integration*\_<*版本号*>*HPUX\_Installer.tar
- CA\_APM\_CEM\_CMDB\_Integration*\_<*版本号*>*Linux\_Installer.tar
- CA\_APM\_CEM\_CMDB\_Integration*\_<*版本号*>*Solaris\_Installer.tar
- 2. 将安装文件解压缩到临时文件夹:
	- 对于 Windows,请使用 install.exe: 对于 UNIX,请使用 install.bin。 这些文件是安装程序。运行该可执行文件以启动安装。
	- apache-tomcat-5.5.25.zip 此文件是安装程序用于安装 Apache Tomcat 的 zip 文件。
	- silentInstallerSample.properties 此属性文件包含静默安装的配置信息。
	- 对于 Windows, 请使用 RemoveJRE.bat; 对于 UNIX, 请使用 RemoveJRE.sh。

卸载程序会使用这些脚本来删除 JRE。

# <span id="page-18-2"></span><span id="page-18-0"></span>安装模式

安装程序采用以下模式运行:

- GUI 模式一引导您完成安装并在完成时汇总结果的一系列窗口。在 Windows 平台上,安装程序会默认使用 GUI 模式。在不支持 GUI 模式 的操作系统上,使用命令行或安装程序脚本运行安装程序。
- 控制台模式-通过一系列文本提示指导您完成安装并在完成安装时 概括结果的模式。要在没有视频卡的计算机或 Xserver 上进行安装, 请使用控制台模式。控制台模式是 UNIX 平台上的默认模式。
- 静默模式-此模式可从命令行调用。在静默模式下,安装程序会从指 定的响应文件获取输入。静默安装程序可简化执行多个安装的过程。 该安装程序会在后台运行且不提供输出;要验证安装结果,可以选择 并查看安装日志。

## 使用下列安装模式之一:

[采用控制台模式安装](#page-19-2) (p. 20) 采用 GUI [模式安装](#page-18-2) (p. 19) [采用静默模式安装](#page-19-2) (p. 20)

## <span id="page-18-1"></span>采用 GUI 模式安装

使用向导启动安装程序以安装 CA CEM Integration for CA CMDB。

要在 UNIX 中启动安装程序,请键入以下命令: install.bin –i gui

您可以在 Windows 中启动安装程序。

### 遵循这些步骤**:**

- 1. 在您解压缩安装文件的目录中,双击 *install.exe* 文件。 安装向导打开。
- 2. 输入以下信息:
	- 安装文件夹位置
	- 管理员使用 Tomcat 服务器的凭据
	- 集成用户凭据(您可以使用与 Tomcat 服务器所用凭据相同的凭 据)
	- Tomcat 服务器端口

安装即完成。

## <span id="page-19-2"></span><span id="page-19-0"></span>采用控制台模式安装

要从控制台安装 CA CEM Integration for CA CMDB,请键入以下命令:

**Windows**:*install.exe –i console*

**UNIX:** *install.bin*

## <span id="page-19-1"></span>采用静默模式安装

本节说明了如何使用静默安装模式安装 CA CEM Integration for CA CMDB。采用静默模式安装时,配置值会从属性文件中读取,因此不需要 与用户互动且安装会在无人值守的情况下进行。

静默安装程序的用户配置值将作为一组变量存储在 *silentInstaller.properties* 文件中。您可以通过对提供的 *silentInstallerSample.properties* 文件进行编辑和重命名,或通过使用 *silentInstaller.properties* 文件(通过 GUI 安装向导从上一个安装中生成) 来设置上述变量。如果此文件位于与 *install.exe* 不同的目录,则可以将该 文件保存到任何位置,但在执行命令时应包含完整路径。有关变量说明 的信息,请参[阅静默安装程序属性](#page-20-1) (p. 21)。

## 遵循这些步骤**:**

- 1. 使用以下方法之一编辑并保存 *silentInstaller.properties* 文件:
	- 编辑并保存在安装下载项中提供的 *silentInstallerSample.properties* 文件,并将其重命名。
	- 使用以下命令以通过 GUI 向导生成静默安装程序属性文件:

#### **Windows**:

install.exe –r <installer\_properties\_filename\_with\_full\_path>

#### **UNIX**:

install.bin -i gui -r <installer\_properties\_filename\_with\_full\_path>

2. 使用以下命令采用静默模式进行安装:

#### **Windows**:

```
install.exe –i silent –f <installer_properties_filename_with_full_path>
```

```
UNIX:
```
install.bin -i silent -f <installer\_properties\_filename\_with\_full\_path> 安装即完成。

# <span id="page-20-1"></span><span id="page-20-0"></span>静默安装程序属性

下表说明了 *silentInstaller.properties* 文件中的变量。

重要信息!如果任何变量的值设置不正确,则安装可能会失败,或提供 意外结果。

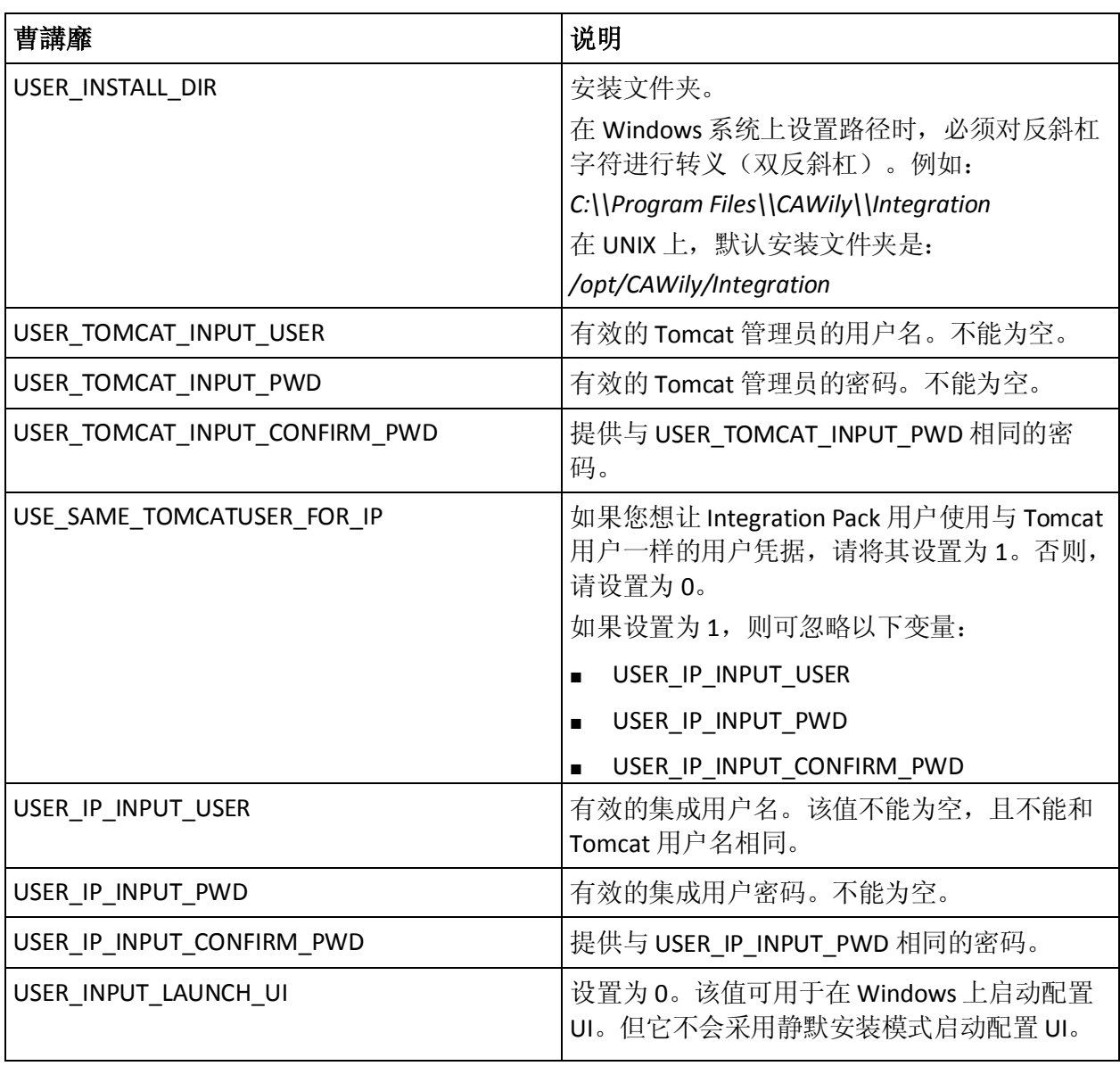

# <span id="page-21-1"></span><span id="page-21-0"></span>卸载 CA CEM Integration for CA CMDB

要在 Windows 上卸载 CA CEM Integration for CA CMDB, 请单击"开始"、 "设置"、"控制面板"、"添加或删除程序"以使用 Windows 卸载程 序。

要在 UNIX 上卸载 CA CEM Integration for CA CMDB,请运行以下卸载程序 可执行文件:

<Integration\_Home>*\CAWily\_CEM\_CMDB\_IntegrationPack\Uninstall\_C AWily\_CEM\_CMDB\_IntegrationPack\Uninstall\_CAWily\_CEM\_CMDB\_Inte grationPack*

# <span id="page-22-3"></span>第 3 章: 配置 CA CEM Integration for CA **CMDB**

<span id="page-22-0"></span>本章提供了有关配置 CA CEM Integration for CA CMDB 的说明。

此部分包含以下主题:

[配置集成解决方案](#page-22-3) (p. 23) 配置 MDR [启动程序](#page-25-2) (p. 26)

# <span id="page-22-1"></span>配置集成解决方案

在完成安装(GUI 模式)并在向导的最后一个屏幕中选中"启动"复选 框后,将打开集成配置 Web 界面。

要启动配置 Web 界面,请使用以下方法之一:

- 双击 Windows 桌面上的快捷方式图标。
- 使用以下 URL: http://localhost:8082/CA-Wily-CEM-CMDB-IP/

#### 配置以下选项卡:

[CEM](#page-22-3) 配置 (p. 23) [CA CMDB](#page-24-1) 配置 (p. 25) [日志配置](#page-25-2) (p. 26)

## <span id="page-22-2"></span>CEM 配置

您可以在"配置"选项卡中为特定 CA CEM 主机输入设置,这需要导入数 据。数据会从此处指定的 CA CEM 主机导入。

- 删除一从 CA CEM 主机列表中删除选定的主机。
- 立即运行一立刻开始为选定的 CA CEM 主机导入 CA CEM 数据,而无 需等待时间安排(如果使用排定程序)。
- 添加一添加 CA CEM 主机配置。
- 刷新状态-更新屏幕。在导入数据后使用"刷新状态"和"立即运 行",以便立即查看导入的数据状态。

默认情况下,状态每 2 分钟刷新一次。您可以通过编辑 *BridgeProperties.xml* 文件中的 *<refreshinterval>* 值来更改此默认时间 间隔,该文件位于:

<Integration\_Home>\apache-tomcat-5.5.25\webapps\CA-Wily-CEM-CMDB-IP\WEB-I NF\config

该标记的值以秒为单位。

示例:

- *<refreshinterval>180</refreshinterval>*一将刷新频率设置为 3 分 钟。
- <refreshinterval></refreshinterval>-<br>禁用自动刷新功能。

注意:一次只允许一名用户更新配置。如果一个用户在另一个用户更新 配置后尝试更新该配置,将显示一条冲突消息。仅在当前用户注销后, 其他用户才可以更新该配置。

## <span id="page-24-1"></span>添加并管理 CA CEM 主机

本节介绍了您可以如何添加主机。

#### 遵循这些步骤**:**

- 1. 单击"添加"。
- 2. 在"添加主机和排定程序"部分输入以下信息:
	- 主机-输入完全限定的(<主机名称>.<域名城>)主机名或 CA CEM 主机的 IP 地址。

重要信息!当您只提供 CEM 主机名时,集成不会运行。

- 用户一输入用户名, 以便连接到 CA CEM Web 服务。
- 端口一输入 CA CEM 主机的端口号。
- 密码一输入密码以验证与 CA CEM Web 服务的连接。
- 启用排定程序-选择以启用排定程序。
	- 重复周期一排定的 CA CEM 数据导入时间由"开始时间"和 "运行频率"值确定。
	- 运行频率(小时)-在指定的"开始时间"开始后, CA CEM 数 据导入操作会以此处指定的频率(小时)执行。
- 开始时间-输入服务排定要启动的时间。格式为"yyyy/MM/dd hh:mm aa" ("aa"是 AM 或 PM 的占位符)。
	- 每天一排定的 CA CEM 数据导入操作会每天在指定的"执行 时间"运行。
	- 执行时间一排定的 CA CEM 数据导入运行时间(在排定程序设 置为"每天"时)。
- 在"管理 CEM 主机规范"部分,单击特定主机以编辑主机配置。
- 3. 单击"保存"。

已成功添加主机。

## <span id="page-24-0"></span>CA CMDB 配置

在此选项卡上,请输入特定 CA CMDB 主机的设置,导入数据时需要此设 置。数据会加载到此处指定的 CA CMDB 主机上。

要管理 CA CMDB 主机, 请输入以下信息:

- 主机一安装 CA CMDB 的主机名。
- 用户-登录到 CA CMDB 应用程序的用户名。
- 端口-CA CMDB Web 应用程序所在的端口号。
- 密码-CA CMDB 用户的密码。

## <span id="page-25-2"></span><span id="page-25-0"></span>日志配置

在"日志配置"选项卡中输入 CA CEM Integration for CA CMDB 日志配置 的设置。

要管理日志配置,请输入下列日志配置设置:

- 文件大小 **(MB)**-CA CEM Integration for CA CMDB 集成日志文件 的最大大小 (MB)。
- 级别-CA CEM Integration for CA CMDB 日志的日志级别。日志级 别可设置为:
	- 信息-仅通知消息
	- 严重一通知消息和错误消息
	- 最好一所有可能的详细消息

日志文件位于 Tomcat 日志文件夹中且已被命名为 *TransferService.0.log* 和 *TransferService.1.log*。

默认位置为:

#### **Windows**:

Program Files\CAWily\IntegrationPack\apache-tomcat-5.5.25\logs

#### **UNIX**:

/opt/CAWily/IntegrationPack/apache-tomcat-5.5.25/logs

应用程序启动后,仅创建了 *TransferService.0.log*。此文件达到总文件大 小(默认情况下为1MB)的一半后,将创建 TransferService.1.log。此时, *TransferService.0.log* 的内容将移至 *TransferService.1.log*,并继续使用 *TransferService.0.log* 进行日志记录。此过程继续进行日志记录。

# <span id="page-25-1"></span>配置 MDR 启动程序

您可以从 CA CMDB 中启动 CA CEM, 以便使用 MDR 启动程序链接回 CA CEM 控制台中的 CA CEM 配置项。

- MDR [配置概览](#page-26-2) (p. 27)
- MDR [启动程序概览](#page-26-2) (p. 27)

## <span id="page-26-2"></span><span id="page-26-0"></span>**MDR 配置概览**

配置 MDR 启动程序包括以下步骤:

- 1. 定义 MDR 提供程序。
- 2. 将 CA CEM 数据导入 CA CMDB。
- 3. 确认已导入配置项且已为每个配置项创建关联的"MDR 启动程序" 按钮。

## <span id="page-26-1"></span>MDR 启动程序概览

管理数据存储库 (MDR) 可向 CA CMDB 提供数据。MDR 启动程序是一个开 放式集成工具,通过它,您可以使用来自 CA CMDB 的 Web 浏览器查看来 自任何 MDR 的数据。

CA CMDB 不会存储所有配置项的所有属性;它将合并必须集中管理的重 要属性。由变更管理控制的属性适合包含在 CA CMDB 中。使用 MDR 启 动程序, 您可以访问不受 CA CMDB 管理的属性。

要运行 MDR 启动程序, CA CMDB 必须能构造一条 URL, 以便启动与源 CA CEM 的 Web 浏览器会话。

在构造 URL 以启动 MDR 时, CA CMDB 可使用由 MDR 启动程序提供的以 下参数:

- 主机名
- 端口
- 路径
- 参数
- 密码

在启动特定于配置项的位置时,URL 中会出现替换项:

- {主机名称}
- {联合资产 ID}
- {端口}
- {用户}
- {密码}
- {mdr 名称}
- {mdr 类}
- {类}
- {系列}
- {路径}
- {名称}

## <span id="page-28-1"></span><span id="page-28-0"></span>定义新的 MDR 启动程序数据提供程序

为您从中导入数据的每一个 CA CEM 主机定义 MDR 数据提供程序。

### 遵循这些步骤**:**

- 1. 通过浏览器启动 CA CMDB。
- 2. 单击"CMDB 管理"。
- 3. 展开"CA CMDB"、"MDR 启动程序", 然后单击"数据提供程 序"。

此时会出现 MDR 列表(显示当前配置的数据提供程序)。

- 4. 单击"新建"。 此时会显示"创建新的 MDR 定义"对话框。
- 5. 在"创建新的 MDR 定义"对话框中,根据您的设置输入属性。属性 如下所示:
	- 按钮名称

在"配置项详细信息"窗口的"属性"选项卡中显示的按钮标 签。此标签的最大长度为 16 个字符。使用可识别对象源的唯一 字符串,如企业管理器主机名称。

■ MDR 名称

必须与主机名称(即企业管理器主机名称)相同。

■ MDR 类

必须是"CA Wily CEM TESS"。

■ 活动?

创建 MDR 时,资产是否正在运行。值分别为:

- 活动
- 非活动

重要信息! MDR 必须处于活动状态才可运行。

■ 所有者

资产的名称、别名、角色、组或其他所有者。

您可以通过单击"所有者"字段标签来填充此字段,以显示可用 于搜索 CA CMDB 所有者数据库的对话框。

注意:"所有者"必须是 CA CMDB 管理员。

■ 说明

可选。描述 MDR 的任何文本字符串。

■ 主机名

指定企业管理器主机的网络地址或 DNS 名称。

- 端口 指定主机名称(即企业管理器主机)上 Web 服务器使用的端口。
- 路径
	- 必须保留为空。
- 参数

指定用于标识 MDR 所需配置项的参数。CA CMDB 会将此信息发 布到 MDR。输入以下命令:

*{*联合资产 *ID}*

■ 用户 ID、密码

将"用户 ID"和"密码"字段保留为空。

■ 在上下文中启动的 URL

单击此按钮时, CA CMDB 将在浏览器中启动此 URL。输入以下内 容,而不对 URL 进行硬编码: http://{hostname}:{port}/{parameters}

6. 单击"保存"。

数据提供程序的 MDR 列表中列出了您的新 MDR。

您在"按钮名称"字段中输入的名称将在"配置项详细信息"窗口 的"属性"选项卡中显示。启动 [CA CMDB](#page-33-1) 并检查 CA CEM 配置项  $(p. 34)$ <sub>o</sub>

- 定义新的 MDR 后:
	- 1. 使用"立即运行"导入 CA CEM 数据[。将数据从](#page-32-4) CA CEM 导入到 [CA CMDB](#page-32-4) (p. 33)。
	- 2. 数据导入完成后,请登录到 CMDB 确认已导入配置项且已为每个 配置项创建"MDR 启动程序"按钮。<u>启动 [CA CMDB](#page-33-1) 并检查 CA</u> CEM [配置项](#page-33-1) (p. 34)。

如果配置项由多个 CA CEM 源共享,则"CMDB 属性"选项卡中将存在多 个"MDR 启动程序"按钮,为您创建的每个 MDR 提供程序提供一个按 钮。

### 详细信息:

从 [CA CMDB](#page-34-2) 中启动 CA CEM (p. 35)

# <span id="page-32-4"></span>第 4 章: 结合使用 CA CMDB 与 CA CEM

<span id="page-32-0"></span>本章介绍了如何使用 CA CEM Integration for CA CMDB 功能。

此部分包含以下主题:

[将数据从](#page-32-4) CA CEM 导入到 CA CMDB (p. 33) 启动 [CA CMDB](#page-33-1) 并检查 CA CEM 配置项 (p. 34) 从 [CA CMDB](#page-34-2) 中启动 CA CEM (p. 35) 使用 [CA CMDB Visualizer](#page-34-2) 查看 CA CEM 数据对象 (p. 35)

# <span id="page-32-1"></span>将数据从 CA CEM 导入到 CA CMDB

通过执行以下操作之一可使用 CA CEM 数据更新 CA CMDB。

- 选择"立即运行"
- 使用排定程序来排定运行数据导入的时间。

要从特定 CA CEM 主机导入数据,请在 CA CMDB 中创建其相应的 MDR 提 供程序。配置 MDR [启动程序](#page-25-2) (p. 26)。要验证数据导入是否成功, [请启动](#page-33-1) [CA CMDB](#page-33-1) 并检查 CA CEM 配置项 (p. 34)。

## <span id="page-32-2"></span>使用"立即运行"

使用"立即运行",以根据需要使用 CA CEM 数据导入 CA CMDB。

#### 遵循这些步骤**:**

- 1. 在集成配置 Web 界面中,单击"CA CEM 配置"选项卡。
- 2. 选择要从中导入数据的 CA CEM 主机, 然后单击"立即运行"以立即 开始数据导入操作。
- 3. 单击"刷新状态",查看数据导入的状态。

默认情况下,状态每 2 分钟刷新一次。要按需刷新,请单击"刷新状 态"。有关如何配置刷新时间间隔的详细信息,请参阅 [CA CEM](#page-22-3) 配置 (p. 23)。

## <span id="page-32-3"></span>使用排定程序

您可以使用排定程序来指定使用 CA CEM 数据更新 CA CMDB 的频率。

### <span id="page-33-1"></span>遵循这些步骤**:**

- 1. 在集成配置 Web 界面中, 选择"CA CEM 配置"选项卡。
- 2. 选中"启用排定程序"复选框。
- 3. 按照一定的时间间隔(重复周期)运行数据导入更新或在您指定的时 间一次性(每天)运行数据导入更新。
	- 重复周期-输入开始时间和频率间隔(每隔 *n* 个小时运行一次) 以使用 CA CEM 数据更新 CA CMDB。
	- 每天-选择每天要运行数据导入的时间。

数据导入排定已定义。

# <span id="page-33-0"></span>启动 CA CMDB 并检查 CA CEM 配置项

将数据从 CA CEM 导入到 CA CMDB 后, 请验证 CA CEM 数据是否已导入 CA CMDB 并进行了更新。

#### 遵循这些步骤**:**

- 1. 使用在安装 CA CMDB 时所使用的 CA CMDB 凭据启动 CA CMDB。 http://<hostname>:port/
- 2. 在"CMDB 记分板"选项卡上,单击"配置项"、"企业服务"以查 看 CA CEM 业务服务。
- 3. 单击"企业事务"以查看 CA CEM 业务事务。
- 4. 验证 CA CEM 业务服务和业务事务是否显示在配置项列表(右侧窗 格)中。

在 CA CMDB 中, CA CEM 业务服务归入"业务服务"类, 而 CA CEM 业 务事务归入"业务事务"类。

- 5. 在右侧窗格中,选择一个 CA CEM 业务服务或业务事务。 此时会打开"配置项详细信息"窗口。
- 6. 单击"CMDB 关系"选项卡以查看此配置项如何与 CA CMDB 中的其 他配置项相关联。
- 7. 单击"属性"选项卡查看属性信息,并使用任一"MDR 启动程序" 按钮在 CA CEM 控制台中启动此配置项。

配置项复查已完成。

如果从多个 CA CEM 源调整此配置项,则可能存在多个"MDR 启动程 序"按钮。如果尚未配置 MDR 启动程序,则不会出现按钮[。配置集](#page-22-3) [成](#page-22-3) (p. 23)。

# <span id="page-34-2"></span><span id="page-34-0"></span>从 CA CMDB 中启动 CA CEM

使用 MDR 启动程序启动 CA CEM,并直接转到 CA CEM 控制台中的特定配 置项。

### 遵循这些步骤**:**

- 1. 打开配置项的"配置项详细信息"窗口。有关详细步骤,请参[阅启动](#page-33-1) [CA CMDB](#page-33-1) 并检查 CA CEM 配置项 (p. 34)。
- 2. 选择"属性",然后单击"MDR 启动程序"按钮。

该按钮的名称是您在定义新的 MDR [启动程序数据提供程序](#page-28-1) (p. 29)时 输入的名称。如果从多个 CA CEM 源调整配置项,则每个 CA CEM 主 机都将有独立的按钮。通过每个按钮可启动 CA CEM 控制台,从而在 相应 CA CEM 主机中运行其业务流程或业务事务。

CA CEM 控制台可直接打开此对象。首先登录 CA CEM 控制台以打开 此对象。在 CA CEM 中, 您可以执行检查业务服务和事务的缺陷状态 以及检查报告的突发事件等任务。

# <span id="page-34-1"></span>使用 CA CMDB Visualizer 查看 CA CEM 数据对象

使用 CA CMDB Visualizer 查看 CA CEM 配置项及其之间关系的图形表示。 CA CMDB Visualizer 可显示 CA CEM 业务服务和业务事务配置项及其关 系。

### 遵循这些步骤**:**

- 1. 打开配置项的"配置项详细信息"窗口。有关详细步骤,请参[阅启动](#page-33-1) [CA CMDB](#page-33-1) 并检查 CA CEM 配置项 (p. 34)。
- 2. 在"配置项详细信息"窗口中,单击"Visualizer"按钮(右上角)。

Visualizer 可显示数据对象及其关系的图形表示。

3. 选择并右键单击任何配置项以显示选项列表。

如果未选择项*并*右键单击, MDR 启动程序将不可用。对于与 CA CEM 关联的配置项, 选择"启动 MDR"打开浏览器以转到包含原始对象 的 CA CEM 控制台。然后, 您就可以根据需要在 CA CEM 中导航。

# <span id="page-36-4"></span>第 5 章: 实施 CA Introscope Integration for CA CMDB

<span id="page-36-0"></span>本章提供了有关安装 CA Introscope®-CA CMDB 集成的说明。

此部分包含以下主题:

[先决条件](#page-36-4) (p. 37) [下载并解压缩软件](#page-39-2) (p. 40) 采用 GUI [模式安装](#page-39-2) (p. 40) [采用控制台模式安装](#page-42-1) (p. 43) [采用静默模式安装](#page-43-1) (p. 44) 卸载 [CA Introscope®-CA CMDB](#page-45-1) 集成 (p. 46)

# <span id="page-36-1"></span>先决条件

我们建议您在企业管理器主机和 CA CMDB 主机之外的主机上安装 CA Introscope®-CA CMDB 集成。

# <span id="page-36-2"></span>系统要求

CA Introscope® Integration for CA CMDB 的系统要求如下:

- CA 软件: 有关 CA Introscope® 和 CA CMDB 系统要求的信息, 请参阅 《兼容性指南》。
- 集成对计算机资源的要求:
	- 磁盘空间: 约 150 MB
	- 内存: 50 MB
- 支持的操作系统,有关操作系统要求的信息,请参阅《兼容性指南》。
- JRE 1.5 或更高版本

## <span id="page-36-3"></span>安装程序组件

CA Introscope®-CA CMDB 集成安装以下组件:

- Apache Tomcat Web 服务器
- 集成的配置 UI

您可以在选择的主机上安装 CA Introscope®-CA CMDB 集成。

## <span id="page-37-0"></span>操作系统权限

安装 CA Introscope®-CA CMDB 集成所需的操作系统权限如下:

- **Windows**:需要管理员访问权限,才能安装 CA Introscope®-CA CMDB 集成。
- Unix: 需要根访问权限, 才能将集成安装至任何目录。

UNIX 的默认安装模式是控制台模式。

如果您以非 root 用户身份进行安装,则安装路径为 */opt/CAWily*,且 不可更改。

## 以非 **root** 用户身份在 **UNIX** 平台上进行安装前,您需要执行以下操作:

- 1. 手工创建 */opt/CAWily* 目录。
- 2. 为非 root 用户配置对该目录的访问权限。

## 在安装完成后:

- 1. 注销并再次登录以设置环境变量 *INTEGRATION\_INSTALL\_PATH*。
- 2. 如果在安装后使用以下脚本重新启动计算机, 请手工启动 Tomcat 服 务器: <Integration\_Home>\apache-tomcat-5.5.25\bin\startup.sh

## <span id="page-37-1"></span>安装模式

安装程序采用以下模式运行:

■ GUI 模式一引导您完成安装并在完成时汇总结果的一系列窗口。 GUI 模式是 Windows 平台上的默认模式。

在不支持 GUI 模式的操作系统上,强制安装程序以控制台模式或静默 模式运行。

■ 控制台模式-通过一系列文本提示指导您完成安装并在完成安装时 概括结果。

使用控制台模式可在没有视频卡的计算机或 Xserver 上进行安装。

控制台模式是 UNIX 平台上的默认模式。

■ 静默模式-从命令行调用静默模式安装程序后,静默模式安装程序从 指定的响应文件获取输入。静默安装程序可简化执行多个安装的过 程。该安装程序在后台运行,不提供输出;要验证安装结果,可以查 看安装日志。

静默模式可在任何平台上使用。

在一台或几台计算机上安装时,您通常需要根据平台决定使用 GUI 模式 还是控制台模式。在多台计算机上安装时,静默模式可帮助您实现过程 自动化。

## 使用下列安装模式之一:

采用 GUI [模式安装](#page-39-2) (p. 40) [采用控制台模式安装](#page-42-1) (p. 43) [采用静默模式安装](#page-43-1) (p. 44)

# <span id="page-39-2"></span><span id="page-39-0"></span>下载并解压缩软件

下载并解压缩 CA Introscope®-CA CMDB 集成软件。

### 遵循这些步骤**:**

- 1. CA APM 会向您发送包含指向 [CA Support](http://www.ca.com/worldwide)上的 CA APM 软件下载区域 的链接的软件交付电子邮件。使用此链接, 您可为平台下载 CA Introscope®-CA CMDB 集成软件存档:
	- Windows-CA\_APM\_Introscope\_CMDB\_Integration\_<版本 号>Windows\_Installer.zip
	- AIX-CA\_APM\_Introscope\_CMDB\_Integration\_<版本 号>Aix\_Installer.tar
	- HPUX—CA\_APM\_Introscope\_CMDB\_Integration\_<版本 号>HPUX\_Installer.tar
	- Linux-CA\_APM\_Introscope\_CMDB\_Integration\_<版本 号>Linux\_Installer.tar
	- Solaris—CA\_APM\_Introscope\_CMDB\_Integration\_<版本 号>Solaris\_Installer.tar
- 2. 打开并解压缩存档以获取以下文件:
	- install.exe-安装程序可执行文件。
	- apache-tomcat-5.5.25.zip-Apache Tomcat 安装程序可执行文件。
	- silentInstallerSample.properties一在使用静默安装过程时要自定 义的示例属性文件。有关静默安装的信息,请参[阅静默安装程序](#page-44-1) [属性](#page-44-1) (p. 45)。

# <span id="page-39-1"></span>采用 GUI 模式安装

使用向导启动安装程序以安装 CA Introscope®-CA CMDB 集成。

要在 UNIX 上启动安装程序,请键入以下命令:

*install.bin –i gui*

您可以在 Windows 上启动安装程序。

#### 遵循这些步骤**:**

- 1. 在您解压缩安装文件的目录中,双击 *install.exe* 文件。 安装向导将打开并引导您完成安装过程。
- 2. 从"安装设置"下拉列表中,选择"Introscope CMDB 集成服务器"。 在您选择"Introscope CMDB 集成服务器"时,系统将默认选中 "Introscope Integration Pack for CMDB"。
- 3. 单击"下一步"。
- 4. 指定要安装 CA Introscope®-CA CMDB 集成的位置。

默认安装路径是:

#### **Windows**:

C:\Program Files\CAWily\IntegrationPack

#### **UNIX**:

/opt/CAWily/IntegrationPack

- a. 单击"选择..."以指定其他路径。
- b. 单击"下一步"以接受默认路径。
- 5. 输入 Apache Tomcat Web 服务器的用户凭据,用于将集成配置用户界 面提供给用户。默认情况下,CI(配置项)导出程序可使用这些凭据。

注意:如果您希望为集成用户创建不同的凭据,请不要选中"将此用 户用作 Integration Pack 用户"复选框。安装程序将要求集成用户提 供用户凭据。

- 6. 单击"下一步"。
- 7. 对于 Tomcat 服务器, 输入连接端口号和关闭端口号。

端口号:

- 介于 1024 与 65535 之间。
- 必须未使用。

关闭端口可侦听关闭命令。端口只接受本地关闭命令。

在您单击"下一步"时,安装程序会验证这些端口号。如果不符合这 些要求,安装程序将显示错误消息。

如果端口号被接受,安装将继续进行。

8. 在安装过程完成时,您可以直接启动配置 UI。 如果您保持选中"启动配置 UI"并单击"完成",将会显示配置 UI; 配置 MDR [启动程序](#page-46-3) (p. 47)。

## <span id="page-41-2"></span><span id="page-41-0"></span>安装结果

在成功安装后:

- CA Introscope®-CA CMDB 集成会安装在集成主机的 *<Integration\_Home>* 中。
- Apache Tomcat Web 服务器:
	- 安装在 <Integration\_Home>/apache-tomcat-5.5.25 中
	- 作为带有标签"Apache Tomcat for CA APM Integration Packs"的 服务运行。
- 文件 *<Integration\_Home>/apache-tomcat-5.5.25/conf/tomcat-users.xml* 具 有新的 INTROSCOPECMDB 角色/用户。
- *.war* 文件 CA-Wily-Introscope*-CMDB-IP.war* 已部署在 *<Integration-Pack\_Home>/apache-tomcat-5.5.25/webapps* 中。
- JRE 已安装在 <Integration Home>/ire 中。
- 新的环境变量 INTEGRATION\_INSTALL\_PATH 已设为 *<Integration\_Home>*。

注意: 在 UNIX 上, 如果非 root 用户安装了集成, 则不会设置安装路 径环境变量。非 root 用户没有编辑 /etc/profile 的权限。

- 在 Windows 上, 已在以下位置创建配置 UI 实用工具的快捷方式:
	- <USER\_INSTALL\_DIR>\<PRODUCT\_DIR> 中
	- 桌面上。
- 在 UNIX 上, 如果非 root 用户安装了集成, 则 CA Introscope®-CA CMDB 集成将安装到以下默认位置: /opt/CAWily/IntegrationPack

## <span id="page-41-1"></span>**UNIX** 安装后任务

在安装完成后:

- 1. 注销并再次登录以设置环境变量 *INTEGRATION\_INSTALL\_PATH*。
- 2. 如果在安装后已使用以下脚本重新启动计算机, 请手工启动 Tomcat 服务器:

*<Integration\_Home>\apache-tomcat-5.5.25\bin\startup.sh*

# <span id="page-42-1"></span><span id="page-42-0"></span>采用控制台模式安装

本节说明了如何使用控制台模式安装 CA Introscope®-CA CMDB 集成。

### 遵循这些步骤**:**

1. 键入以下命令:

Windows 系统中: install.exe –i console

在 UNIX 上:

install.bin

安装程序可验证您的系统是否满足安装要求。

注意: 如果未满足要求, 安装程序将退出。

如果您的系统满足要求,控制台安装将启动。

2. 从"选择产品功能"屏幕选择要安装的功能并按 Enter 键。

重要信息! CA Introscope®-CA CMDB 集成是默认选择, 因此不要进行 更改。

- 3. 输入"是"以安装选定的功能。
- 4. 指定 CA Introscope®-CA CMDB 集成在系统中的安装路径。默认路径 是:*C:\Program Files\CAWily\IntegrationPack*。
- 5. 输入 Apache Tomcat Web 服务器的用户凭据。默认用户名为 admin。 密码不能为空。
- 6. 输入:
	- 1, 如果您希望 CA Introscope®-CA CMDB 集成用户和 Apache Tomcat Web 服务器用户的凭据相同。
	- 2, 如果您希望为 CA Introscope®-CA CMDB 集成用户指定不同凭 据。
- 7. 指定 Tomcat 端口。默认 Tomcat 连接端口是 8082, 默认 Tomcat 关闭 端口是 8005。
- 8. 检查摘要并按 Enter 键开始安装。 会出现一条消息,显示安装已完成。

## 详细信息:

[安装结果](#page-41-2) (p. 42)

# <span id="page-43-1"></span><span id="page-43-0"></span>采用静默模式安装

在使用静默安装程序时,您需要执行以下操作:

- 1. 准备一个包含其他安装程序通常提示的信息的属性文件。
- 2. 运行静默安装程序,该程序可读取 *silentInstaller.properties* 中的值。

示例文件 *silentInstallerSample.properties* 是您的软件存档的一部分。您可 以将它用作正在运行的安装程序属性文件的模板。或者,您可以使用 GUI 或控制台安装程序执行时生成的 *silentInstaller.properties* 文件[。静默安装](#page-44-1) [程序属性](#page-44-1) (p. 45)。

#### 遵循这些步骤**:**

- 1. 使用以下方法之一准备 *silentInstaller.properties* 文件:
	- 编辑并保存下载的软件存档中所提供的 *silentInstallerSample.properties* 文件。

已记录单个配置属性。

您可以将任何名称的文件保存到任何位置。如果此文件与 *install.exe* 位于不同目录,则在执行命令时需包含完整路径。

通过 GUI 向导使用以下命令生成静默安装程序属性文件:

```
Windows 系统中:
install.exe –r <installer_properties_filename_with_full_path>
\pm UNIX \pm:
install.bin -i gui -r <installer_properties_filename_with_full_path>
```
2. 通过输入以下命令来运行安装程序:

```
Windows 系统中:
install.exe -i silent -f
<installer_properties_filename_with_full_path>
在 UNIX 上:
install.bin –i silent –f 
<installer_properties_filename_with_full_path>
```
如果静默安装程序运行失败,它将创建文件 *silent.install.failed.txt*。

# <span id="page-44-1"></span><span id="page-44-0"></span>静默安装程序属性

下表说明了静默安装程序属性文件中的变量。

重要信息!如果任何变量的值设置不正确,则安装可能会失败,或提供 意外结果。编辑安装程序文件时请谨慎。

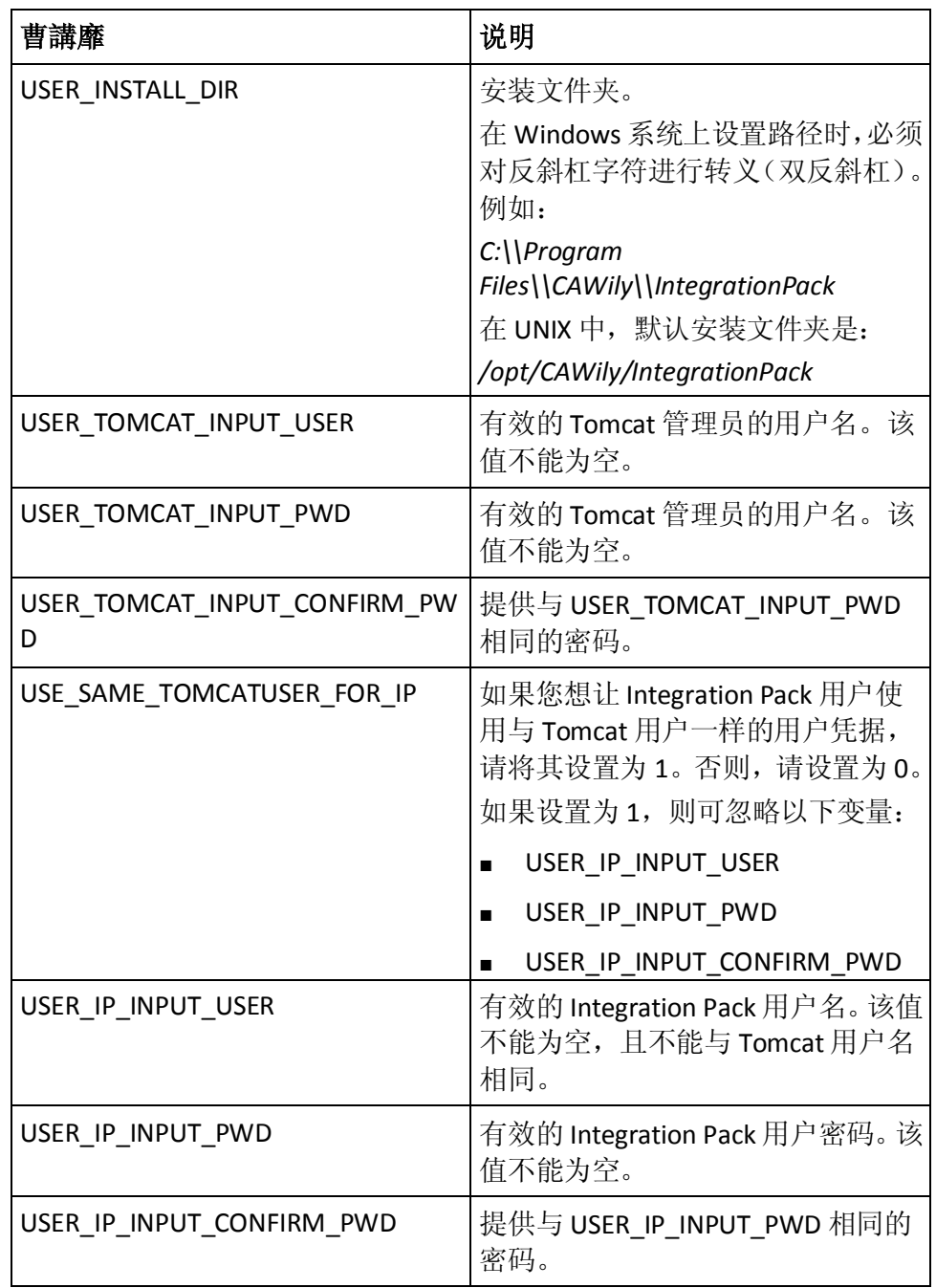

<span id="page-45-1"></span>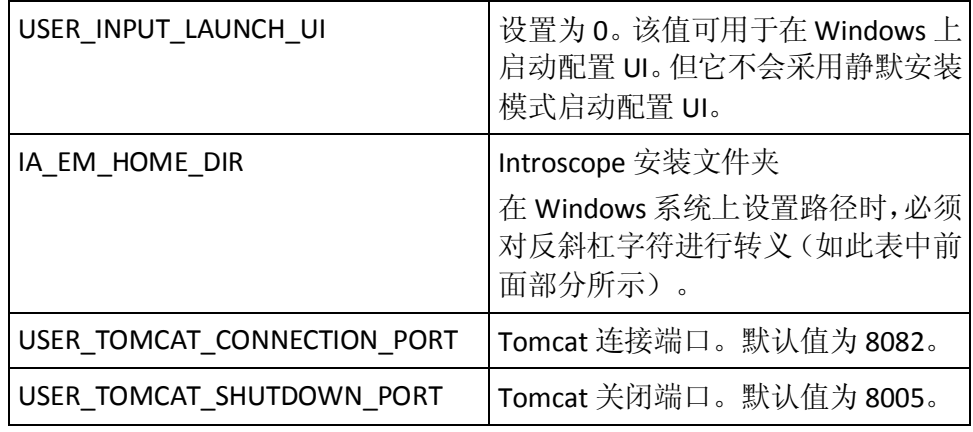

# <span id="page-45-0"></span>卸载 CA Introscope®-CA CMDB 集成

要卸载适用于 Windows 的 CA Introscope® Integration for CA CMDB, 请执 行下列步骤之一:

- 运行 *\CAWily\_Introscope\_CMDB\_IntegrationPack\Uninstall\_CAWily\_Introsco pe\_CMDB\_IntegrationPack\Uninstall CAWily\_Introscope\_CMDB\_IntegrationPack.exe*
- 从 Windows 控制面板的"添加/删除程序"启动卸载程序。

要卸载适用于 UNIX 的 CA Introscope® Integration for CA CMDB, 请从 *<Integration\_Home>/CAWily\_Introscope\_CMDB\_IntegrationPack/Uninstall\_ CAWily\_Introscope\_CMDB\_IntegrationPack/Uninstall CAWily\_Introscope\_CMDB\_IntegrationPack.exe* 文件运行 Uninstall\_CAWily\_Introscope\_CMDB\_IntegrationPack。

注意: 如果计算机上已安装多个集成, 卸载程序将发送报警。继续进行 卸载将重新启动 Tomcat Web 服务器,这可能会影响其他集成产品的性 能。

# <span id="page-46-3"></span>第 6 章: 配置 CA Introscope®-CA CMDB 集 成

<span id="page-46-0"></span>本章提供了有关配置 CA Introscope®-CA CMDB 集成的说明。

重要信息!按此处所列的顺序执行任务。您需要从 CA CMDB 切换到集成 配置用户界面,然后返回 CA CMDB。

此部分包含以下主题:

[概览](#page-46-3) (p. 47) 配置 MDR [启动程序](#page-46-3) (p. 47) 定义新的 MDR [启动程序数据提供程序](#page-47-2) (p. 48) [启动配置用户界面](#page-49-1) (p. 50)

# <span id="page-46-1"></span>概览

将 CA Introscope®-CA CMDB 集成与 CA CMDB 结合使用的标准方式是:

1. 从 CA CMDB 中, 将企业管理器定义为 MDR 启动程序的数据提供程 序。

这样做能够生成一个稍后可用于连接企业管理器的 URL[。配置](#page-46-3) MDR [启动程序](#page-46-3) (p. 47)。

- 2. 启动集成配置用户界面并为企业管理器配置连接和身份验证属性[。添](#page-51-0) [加新的企业管理器主机](#page-51-0) (p. 52)。
- 3. 使用配置 Web 界面来配置集成[。启动集成配置用户界面](#page-49-1) (p. 50)。
- 4. 在集成配置 UI 中,运行数据导入以定义企业管理器及其作为 CA CMDB 配置项监控的应用程序。导入 [CA Introscope®](#page-53-0) 数据 (p. 54)。
- 5.  $M$  CA CMDB 中:
	- a. 查看企业管理器配置项 (CI)。
	- b. 使用 MDR 启动程序启动 Java Web Start of Workstation 以查看每 个配置项。

# <span id="page-46-2"></span>配置 MDR 启动程序

您可以从 CA CMDB 中启动 CA Introscope®,以便使用 MDR 启动程序链接 回 CA Introscope® 控制台中的 CA Introscope® 配置项。

## <span id="page-47-2"></span><span id="page-47-0"></span>MDR 启动程序概览

管理数据存储库 (MDR) 是收集配置项相关信息的任何系统或系统对象。 在 CA Introscope®-CA CMDB 集成的上下文中, MDR 表示企业管理器实例 和属于该实例的所有对象,其中包括:

- 企业管理器主机。
- 性能受到 CA Introscope® 监控的应用程序(只要部署在应用程序服务 器上)。
- 这些应用程序的主机。
- 报告所有度量标准的对象。

MDR 启动程序允许您使用来自 CA CMDB 的浏览器查看来自任何 MDR 的 数据。

注意:CA CMDB 不会导入或显示来自非应用程序服务器平台上部署的应 用程序的数据。

## 使用 MDR 启动程序

CA CMDB 不会存储所有配置项的属性;它将合并必须集中管理的重要属 性。由变更管理控制的属性适合包含在 CA CMDB 中。

使用 MDR 启动程序可以访问不受 CA CMDB 管理的属性。

有关 MDR 启动程序及其使用方法的详细信息,请参阅《*CA CMDB* 管理指 南》。

# <span id="page-47-1"></span>定义新的 MDR 启动程序数据提供程序

在此任务中, 您可为每个企业管理器主机(从中导入数据) 定义 MDR 数 据提供程序。

- 1. 通过浏览器启动 CA CMDB。
- 2. 单击"CMDB 管理"选项卡。
- 3. 展开"CA CMDB"> "MDR 启动程序", 然后单击"数据提供程 序"。 将会出现管理数据存储库 (MDR) 列表,显示当前配置的数据提供程 序。
- 4. 单击"新建"。

此时会显示"创建新的 MDR 定义"对话框。

- 5. 在"创建新的 MDR 定义"对话框中,根据您的设置输入属性。属性 如下所示:
	- 按钮名称

在"配置项详细信息"窗口的"属性"选项卡中显示的按钮标 签。此标签的最大长度为 16 个字符。使用可识别对象源的唯一 字符串, 如企业管理器主机名称。

■ MDR 名称

必须与主机名称(即企业管理器主机名称)相同。

■ MDR 类

必须是"CA Wily Introscope"。

■ 活动?

创建 MDR 时,资产是否正在运行。值分别为:

- 活动
- 非活动

注意: MDR 必须处于活动状态才可运行。

<span id="page-49-1"></span>■ 所有者

资产的名称、别名、角色、组或其他所有者。

您可以通过单击"所有者"字段标签来填充此字段,以显示可用 于搜索 CA CMDB 所有者数据库的对话框。

注意: "所有者"必须是 CA CMDB 管理员。

■ 说明

可选。描述 MDR 的任何文本字符串。

- 主机名 指定企业管理器主机的网络地址或 DNS 名称。
- 端口 主机名称(即企业管理器主机)上 Web 服务器使用的端口。
- 路径

必须保留为空。

■ 参数

指定用于标识 MDR 所需配置项的参数。CA CMDB 会将此信息发 布到 MDR。输入以下命令:

*{*联合资产 *ID}*

■ 用户 ID、密码

将"用户 ID"和"密码"字段保留为空。

- 在上下文中启动的 URL 单击此按钮时, CA CMDB 将在浏览器中启动此 URL。输入以下内 容,而不对 URL 进行硬编码: http://{hostname}:{port}/{parameters}
- 6. 单击"保存"。 数据提供程序的 MDR 列表中列出了您的新 MDR。

# <span id="page-49-0"></span>启动配置用户界面

如果使用 CA Introscope®-CA CMDB 集成 GUI 安装程序, 则在完成本次安 装后将打开集成配置用户界面(如果在向导的最后一个屏幕中选中了 "启动"框)。由于必须完成 CA CMDB 中的步骤才能继续打开配置用户 界面, 因此您可能会不再打开 UI。

<span id="page-50-2"></span>要在安装程序外部启动配置 Web 界面, 请使用以下方法之一:

- 双击 Windows 桌面上的快捷方式图标。
- 假设您在安装集成时选择了默认选项,则也可以在浏览器中使用以下 URL:

http://localhost:8082/CA-Wily-Introscope-CMDB-IP/

## <span id="page-50-0"></span>"CMDB 配置"选项卡

在此选项卡上,您可以输入要导入 CA Introscope® 数据的 CMDB 主机的设 置。

### 遵循这些步骤**:**

- 1. 输入以下对象的值:
	- 主机

CMDB 主机名。

■ 用户

CMDB 用户 ID。

■ 端口

CMDB Web 应用程序的 CMDB 主机上的端口。

■ 密码

CMDB 用户密码。

2. 单击"保存"。

将对用户凭据进行验证。如果您的凭据无效,则会显示一条错误消息。 如果您的凭据有效,并且已建立连接,软件会显示一条成功消息。

# <span id="page-50-1"></span>"Introscope 配置"选项卡

您可以使用"Introscope 配置"选项卡输入希望 CA CMDB 从中导入度量 标准的特定 CA Introscope® 主机的设置。

重要信息!如果您是首次使用 CA Introscope®-CA CMDB 集成, 或未配置 任何企业管理器主机,请在输入企业管理器主机信息之前输入 CA CMDB 主机的信息。"CMDB [配置"选项卡](#page-50-2) (p. 51)。

<span id="page-51-0"></span>可以从"Introscope 配置"选项卡中执行以下功能:

- 立即运行 立即开始导入选定主机的 CA Introscope® 度量标准,而不是等待排定 时间。
- 刷新状态

立即更新主机状态,而不是等待自动刷新(默认情况下每 2 分钟自动 刷新一次)[。上次运行状态](#page-55-1) (p. 56)。

■ 添加

添加 Introscope 主机配置。

■ 删除

从 Introscope 主机列表中删除选定主机。

■ 立即取消

取消为选定主机运行的任务。

■ 编辑

通过单击带有超链接的名称来编辑此 EM 主机的设置。

■ 排序箭头

按升序或降序排序。

## 添加新的企业管理器主机

## 添加主机:

- 1. 单击"添加"。
- 2. 在"添加 EM 主机"和"排定程序"部分中输入值。
- 3. 单击"确定"。 将在"添加 EM 主机"部分中显示以下字段:
	- 主机

企业管理器主机的名称。

■ 用户

企业管理器用户名。

■ 端口 企业管理器用来与 Web 服务客户端进行通信的端口。默认为 8081。

■ 密码

企业管理器用户的密码。

■ "启用排定程序"复选框 选中以启用排定程序。 如果要排定自动从企业管理器导入数据,请单击"启用排定程 序"。

"排定程序"控件如下:

"重复周期"或"每天"

在两者中进行选择:

- 重复周期一CA CMDB 从"开始时间"开始每隔 n 小时(请参 阅此表的下一行)从此 Introscope 主机导入一次数据。
- 每天-CA CMDB 每天在"执行时间"从此 Introscope 主机导 入一次数据。
- 运行间隔(小时)

CA Introscope® 数据导入以此处指定的频率(小时)执行。

■ 开始时间

格式为"yyyy/MM/dd hh:mm aa" ("aa"是 AM 或 PM 的占位 符)。使用日历小组件设置"开始时间"。

■ 执行时间

"排定程序"设置为"每天"时排定的 CA Introscope® 数据导入 的运行时间。

- 如果选择"重复周期",则需要设置:
	- 开始时间。
	- 重复周期。

<span id="page-53-0"></span>设置重复刷新数据的开始时间。

#### 遵循这些步骤**:**

1. 单击日历按钮:

将打开日历小组件:

- a. 单击当前日期以设置日期。
- b. 使用向上和向下箭头调整时间。
- 2. 使用月和年控件,或滚动以选择某个月。
- 3. 在"时间"窗格中键入时间,或使用"时间"字段右侧的向上/向下 箭头设置时间。

可以在"时间"窗格中突出显示每个字段,然后使用向上/向下箭头 调整相应的字段:

- hour
- 分
- 秒
- AM/PM
- 4. 单击"确定"。

将刷新重复数据的开始时间。

### 导入 CA Introscope® 数据

添加 CMDB 主机以及至少一个企业管理器主机后,可以从企业管理器导 入数据。此数据允许 CA CMDB 将企业管理器及其监控的应用程序表示为 配置项。

#### 遵循这些步骤**:**

- 1. 单击"Introscope 配置"选项卡。
- 2. 选择要从中导入数据的企业管理器。
- 3. 单击"立即运行"。 数据即会导入。

## <span id="page-54-0"></span>"高级设置"选项卡

在此选项卡上,输入以下对象的设置:

- CA Introscope®-CA CMDB 集成日志记录
- 自动刷新时间间隔

默认情况下,日志文件将保存在 Tomcat *logs* 文件夹中:

#### **Windows**:

<Integration\_home>\apache-tomcat-5.5.25\logs

#### **UNIX**:

/opt/CAWily/IntegrationPack/apache-tomcat-5.5.25/

日志文件使用数字进行命名,以显示其相对期限。应用程序启动后,仅 创建了 *IscopeTransferService.0.log*。此文件达到总文件大小的一半(默认 情况下为 1 MB)时, 将创建 *IscopeTransferService.1.log*。 *IscopeTransferService.0.log* 的内容将移至 *IscopeTransferService.1.log*。 *IscopeTransferService.0.log* 继续进行日志记录。此过程继续进行进一步的 日志记录。

可在"高级设置"选项卡中设置以下值。

- 日志文件大小 (MB) 要创建的日志文件的最大大小。
- 日志级别

按以下方式设置日志文件内容的粒度:

- 信息-仅通知消息
- 严重-通知消息和错误消息
- 最好-所有可能的详细消息
- 自动刷新时间间隔 状态屏幕自动刷新的时间间隔。默认值为 2 分钟。 要禁用自动刷新,请将此字段保留为空。

## <span id="page-54-1"></span>其他集成配置 UI 任务

您可以使用配置 UI 执行一系列其他任务。以下几部分提供了有关这些任 务的详细信息。

## <span id="page-55-1"></span>管理已配置的主机

要管理已配置的企业管理器主机,请单击该主机以在"管理 Introscope 主机规范"部分中编辑配置。

注意:不允许多个用户同时更新配置。如果一个用户在另一个用户成功 更新配置后尝试更新该配置,将显示一条冲突消息。该用户只能在已登 录用户注销并重新登录后更新配置。

## 上次运行状态

"Introscope 配置"选项卡显示列出的每个企业管理器主机的最新数据 刷新请求状态。状态为以下项之一:

- 正在进行
- 成功
- 失败

要按需刷新状态,请单击"刷新状态"。

单击"刷新状态"后,将立即更新"上次运行状态"和"上次运行时 间"。

注意:默认情况下,状态每 120 秒(2 分钟)自动刷新一次。

## <span id="page-55-0"></span>完成 MDR 配置

要完成 MDR 配置, 请使用 CA Introscope®-CA CMDB 集成配置 UI 运行 CA Introscope® 数据导入。

#### 遵循这些步骤**:**

- 1. 使用以下方法*之一*打开 CA Introscope®-CA CMDB 集成配置 UI:
	- 双击 Windows 桌面上的快捷方式图标。
	- 假设您在安装 CA Introscope®-CA CMDB 集成时选择了默认选项, 则也可以使用以下 URL: http://localhost:8082/CA-Wily-Introscope-CMDB-IP/
- 2. 使用"立即运行"导入 CA Introscope® 数据。

此时 MDR 配置已完成。

# <span id="page-56-2"></span>第7章: 结合使用 CA CMDB 与 CA Introscope®

<span id="page-56-0"></span>本章介绍了如何使用 CA Introscope®-CA CMDB 集成的功能。

此部分包含以下主题:

[验证新的](#page-56-2) MDR (p. 57) 使用 [CMDB Visualizer](#page-58-1) 查看 CA Introscope® 数据对象 (p. 59)

# <span id="page-56-1"></span>验证新的 MDR

验证 CA Introscope®-CA CMDB 集成是否已导入 CA Introscope® 数据作为 CA CMDB 配置项 (CI), 以及是否已为每个配置项创建"MDR 启动程序" 按钮。

### 遵循这些步骤**:**

- 1. 登录到 CA CMDB。
- 2. 在"CA CMDB 记分板"选项卡中,展开左侧窗格中的配置项列表。
- 3. 查找配置项列表中与您的企业管理器关联的配置项。
- 4. 要查看详细信息以及特定配置项的"MDR 启动程序"按钮,请单击 其名称。

## <span id="page-57-0"></span>查看 Introscope 度量标准

#### 使用"**MDR** 启动程序"按钮来启动 **Introscope Workstation**:

1. 单击"MDR 启动程序"按钮。

此时将显示 CA Introscope Workstation。

- 2. 在配置项列表中查找企业管理器主机。
- 3. 单击企业管理器主机名。 此时将显示"配置项详细信息"窗口。
- 4. 单击"MDR 启动程序"按钮。

CA CMDB 会将您为 MDR 配置的 URL 发送到企业管理器,并且尝试使 用浏览器弹出窗口启动 Introscope Workstation。

注意: 允许 CMDB 主机使用弹出窗口, 然后重复此步骤。

CA CMDB 将确定您的计算机上是否已安装可接受的 Java 版本。如果 未安装,将尝试安装正确的 Java 1.6 版本。

5. 接受提示以允许继续安装。

CA CMDB 检测到正确的 Java 版本后,将使用 Java Web Start 启动 CA Introscope® Workstation 实例。此时将显示 Introscope Workstation 连 接对话框。

6. 单击"连接"。

Workstation 将启动与企业管理器的连接,并且将显示企业管理器的 登录对话框。

7. 输入企业管理器用户名和密码, 然后单击"确定"。

此时将显示 Introscope Workstation。

您可以使用 Introscope Workstation 查看 Introscope 度量标准。

注意:有关使用 Introscope Workstation 的信息,请参阅《*Introscope Workstation* 用户指南》。

# <span id="page-58-1"></span><span id="page-58-0"></span>使用 CMDB Visualizer 查看 CA Introscope® 数据对象

使用 CA CMDB Visualizer 查看 CA Introscope® 配置项及其之间关系的图形 表示。CA CMDB Visualizer 显示了 CA Introscope® 配置项及其关系。

## 遵循这些步骤**:**

- 1. 在"配置项详细信息"窗口中,单击"Visualizer"按钮。 Visualizer 将显示数据对象及其关系的图形表示:
	- Introscope 企业管理器主机。
	- Webapp 后端数据库。
	- 应用程序服务器进程。
	- 监控应用程序服务器的代理。
	- 右键单击以查看"选项"菜单。 注意: 红色边框表示已选择该要素。
	-
- 2. 显示选项的菜单,如前面的图中所示:
	- a. 单击鼠标左键在 Visualizer 中选择一项。 选择一项后,将为其显示红色边框,如前面的图中所示。
	- b. 右键单击选定项以查看菜单。 注意: 如果未选择项并右键单击, 选项菜单将不可用。

### 从 **Visualizer** 启动 **Introscope Workstation**:

- 1. 在选项菜单处于打开状态时,选择"启动 MDR..."。 此时将显示"MDR 启动程序"窗口。
- 2. 在列表中选择 MDR, 然后单击"启动"。 将使用浏览器弹出窗口打开 Introscope Workstation。
- 3. 允许 CMDB 主机使用弹出窗口, 然后重复此步骤(如果需要)。

CA CMDB 将启动一个可确定您的计算机上是否已安装可接受的 Java 版本的进程。如果未安装,将尝试安装正确的版本。

4. 接受提示以允许继续安装。

此时将显示 Introscope Workstation 连接对话框。具有正确的 Java 版 本后, CA CMDB 将启动 Introscope Workstation 的 Java Web Start。

5. 单击"连接"。

Workstation 将启动与企业管理器的连接,并且将显示企业管理器的 登录对话框。

6. 输入企业管理器用户名和密码, 然后单击"确定"。

此时将显示 Introscope Workstation。

您可以使用 Introscope Workstation 查看 Introscope 度量标准。有关使 用 Introscope Workstation 的信息,请参阅《*Introscope Workstation* 用 户指南》。

# <span id="page-60-2"></span>附录 A: 故障排除

<span id="page-60-0"></span>本节介绍了高级验证步骤和故障排除表,以排除集成故障。

此部分包含以下主题:

验证 [CA CEM](#page-60-2) 集成 (p. 61) CA CEM [症状和解决方案](#page-61-1) (p. 62) 验证 [CA Introscope®](#page-62-1) 集成 (p. 63) CA Introscope® [症状和解决方案](#page-63-1) (p. 64)

# <span id="page-60-1"></span>验证 CA CEM 集成

可以通过几种方式验证集成是否正在运行。

- 1. 验证 CA CEM 是否正在运行。
- 2. 验证 CA CMDB 是否正在运行。
- 3. 验证 CA CEM Integration for CA CMDB 是否正在运行。重新启动 Tomcat 服务器(如果需要)。
- 4. 验证 Apache Tomcat Integration Pack 服务是否已安装并启动。

此服务将在您于安装过程中提供的连接端口上运行。(Apache Tomcat Integration Pack 服务仅适用于 Windows)

5. 检查日志文件。

安装日志文件位于以下位置: <IntegrationPack\_Home>\CAAPM\_CEM\_CMDB\_IntegrationPack\_InstallLog.log *<Integration\_Home>* 位于以下位置:

**Windows**:

C:\Program Files\CAWily\IntegrationPack\CA\_APM\_CEM\_CMDB\_IntegrationPack

#### **UNIX**:

/opt/CAWily/IntegrationPack/CA\_APM\_CEM\_CMDB\_IntegrationPack

日志文件位于 <Integration\_Home>\apache-tomcat-5.5.25*\logs* 中。

例如:

#### **Windows**:

Program Files\CAWily\IntegrationPack\apache-tomcat-5.5.25\logs

#### **UNIX**:

/opt/CAWily/IntegrationPack/apache-tomcat-5.5.25/logs

<span id="page-61-1"></span>6. [将数据从](#page-32-4) CA CEM 导入到 CA CMDB (p. 33)。确认在 CA CMDB 中导入并 更新了 CA CEM 数据。

将 CA CEM 数据导入到 CA CMDB 中后, 您可以执行以下步骤。

- 7. 打开 CA CMDB, 并验证 CA CEM 业务服务和事务是否显示[。启动](#page-33-1) CA CMDB 并检查 [CA CEM](#page-33-1) 配置项 (p. 34)。
- 8. 在 CA CMDB 中打开 CA CEM 对象配置项:
	- a. 在"配置项详细信息"窗口中,单击 CA CEM 配置项的"MDR 启 动程序"按钮(位于"属性"选项卡的右侧)。

将在 CA CEM 控制台中打开 CA CEM 对象(您必须首先登录到控制 台)。

b. 在"配置项详细信息"窗口中,单击"Visualizer"按钮(右上角)。 Visualizer 可显示数据对象及其关系的图形表示。

# <span id="page-61-0"></span>CA CEM 症状和解决方案

CA CEM 集成故障排除:

■ 数据传输延迟。

如果多个 CA CEM 服务器具有多个配置项, 则在使用"立即运行"传 输数据时,数据传输可能会延迟。数据传输仅对一台 CA CEM 服务器 才会立即进行。仅当第一台 CA CEM 服务器的数据传输完成后,才能 开始下一台 CA CEM 服务器的数据传输。可能有较长的时间间隔。例 如,对于 2500 个配置项,时间间隔为 1 小时。

■ CA CEM 对象未显示在 CA CMDB 中。

您无法创建 MDR 提供程序,或者 MDR 提供程序的 MDR 名称不正确。 服务无法检测到关联的 MDR 提供程序时, 它会停止导入数据。检查 MDR 提供程序设置, 或添加一个 MDR 提供程序并重试[。定义新的](#page-28-1) MDR [启动程序数据提供程序](#page-28-1) (p. 29)。

还检查 Integration Pack 配置 Web 界面中的"CMDB 配置"选项卡, 以确认是否已指定正确的 CA CMDB 主机名。[CA CMDB](#page-24-1) 配置 (p. 25)。

■ 删除的 CA CEM 对象重新显示在 CA CMDB 中。

如果其他任何 MDR 源都不使用已删除的对象,请从 CA CMDB 中删除 这些对象。其他 CA CEM 源中可能存在相同的对象,从而导致重新显 示这些对象。检查 MDR 启动程序配置以确认 CA CEM 源的名称[。定](#page-28-1) 义新的 MDR [启动程序数据提供程序](#page-28-1) (p. 29)。

# <span id="page-62-1"></span><span id="page-62-0"></span>验证 CA Introscope® 集成

可以通过几种方式验证集成是否正常运行。

- 1. 验证 CA Introscope® 是否正在运行。
- 2. 验证 CA CMDB 是否正在运行。
- 3. 验证 CA Introscope®-CA CMDB 集成是否正在运行。重新启动 Tomcat 服务器(如果需要)。
- 4. 验证 Apache Tomcat Integration Pack 服务是否已安装并启动。

此服务将在您于安装过程中提供的连接端口上运行。(Apache Tomcat Integration Pack 服务仅适用于 Windows。)

5. 检查日志文件。

安装日志文件位于以下位置:

*<IntegrationPack\_Home>* 位于以下位置:

#### **Windows**:

*C:\Program Files\*CAWily*\IntegrationPack*

#### **UNIX**:

*/opt/*CAWily*/IntegrationPack*

日志文件位于 <Integration\_Home>\apache-tomcat-5.5.25*\logs* 中。默 认情况下,日志文件位于以下位置:

#### **Windows**:

*<Integration\_home>\apache-tomcat-5.5.25\logs*

#### **UNIX**:

*/opt/*CAWily*/IntegrationPack/apache-tomcat-5.5.25/logs*

- <span id="page-63-1"></span>6. 将 CA Introscope® 数据导入到 CA CMDB 中。导入 [CA Introscope®](#page-53-0) 数据 (p. 54)。
- 7. 确认在 CA CMDB 中导入并更新了 CA Introscope® 数据。

将 CA Introscope® 数据导入到 CA CMDB 中后, 您可以执行以下步骤。

- 8. 打开 CA CMDB, 然后检查以确认是否显示 CA Introscope® 应用程序配 置项:
	- a. 在"配置项详细信息"窗口中,单击 Introscope 配置项的"MDR 启动程序"按钮(位于"属性"选项卡的右侧)。

将在 Introscope 管理控制台中打开 CA Introscope® 对象(您必须 登录到控制台)。

b. 在"配置项详细信息"窗口中,单击"Visualizer"按钮(右上角)。 Visualizer 可显示数据对象及其关系的图形表示。

# <span id="page-63-0"></span>CA Introscope® 症状和解决方案

CA Introscope® 集成故障排除:

■ 数据传输延迟。

如果多个企业管理器具有多个度量标准,则在使用"立即运行"传输 数据时,数据传输可能会延迟。可能有较长的时间间隔。例如,对于 2500 个配置项,时间间隔为 1 小时。

■ CA Introscope® 对象未显示在 CA CMDB 中。

未创建 MDR 提供程序, 或者 MDR 提供程序的 MDR 名称不正确。服 务无法检测到关联的 MDR 提供程序时,它会停止导入数据。检查 MDR 提供程序设置,或添加一个 MDR 提供程序并重试。配置 [MDR](#page-46-3) 启 [动程序](#page-46-3) (p. 47)。

检查 CA Introscope®-CA CMDB 集成配置 Web 界面中的"CMDB 配 置"选项卡,以确认是否已指定正确的 CA CMDB 主机名。"[CMDB](#page-50-2) 配 [置"选项卡](#page-50-2) (p. 51)。

■ 删除的 CA Introscope® 对象重新显示在 CA CMDB 中。

如果其他任何 MDR 源都不使用已删除的对象,请从 CA CMDB 中删除 这些对象。其他企业管理器源中可能存在相同的对象,从而导致重新 显示这些对象。检查 MDR 启动程序配置以确认企业管理器源的名称。 定义新的 MDR [启动程序数据提供程序](#page-47-2) (p. 48)。